## 日付が「###…」と表記される場合の対処について

作成システムで「報告作成」をクリックすると印刷ページが表示されますが、そのうちの「不動産鑑 定業者の基本情報」ページの初回登録年月日が「♯♯♯…」となってしまう場合があります。その 場合は以下のとおりで対処願います。

1 作成システムが収納されているフォルダを開きます。 そのうちの「確認用」ファイルを開きます。

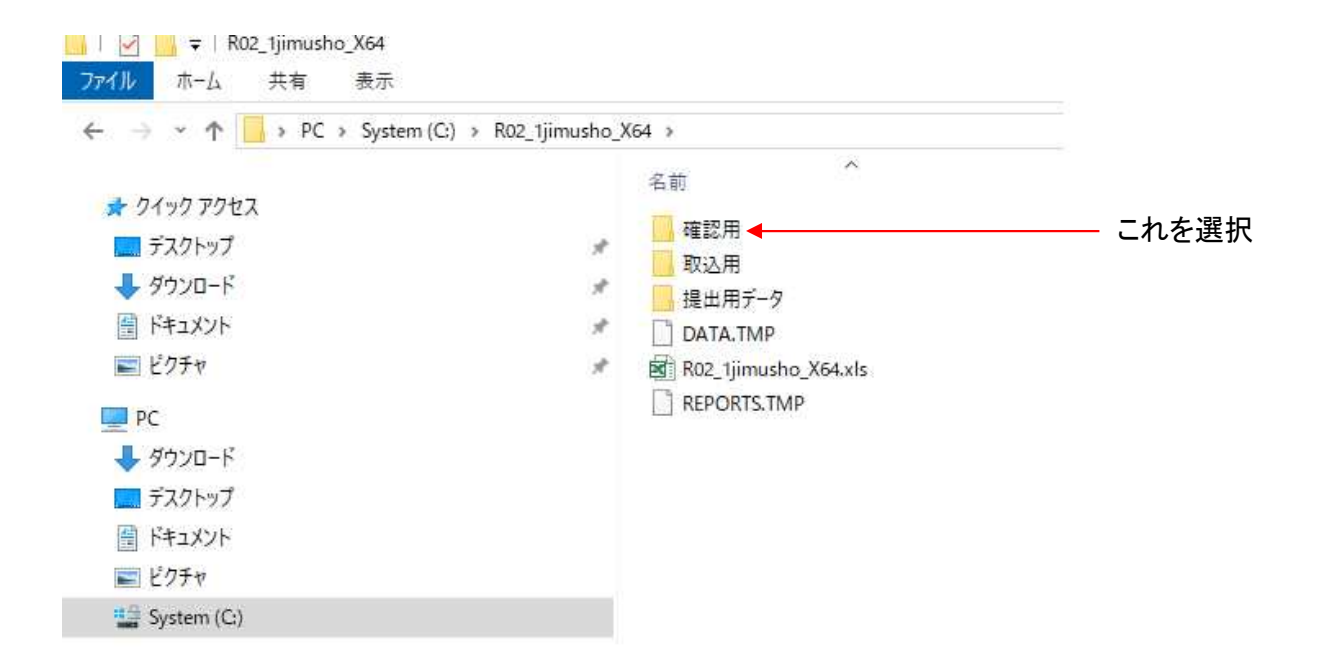

2 「確認用」ファイルを開きますと、作成システムで作成された内容がエクセルファイルになっています。

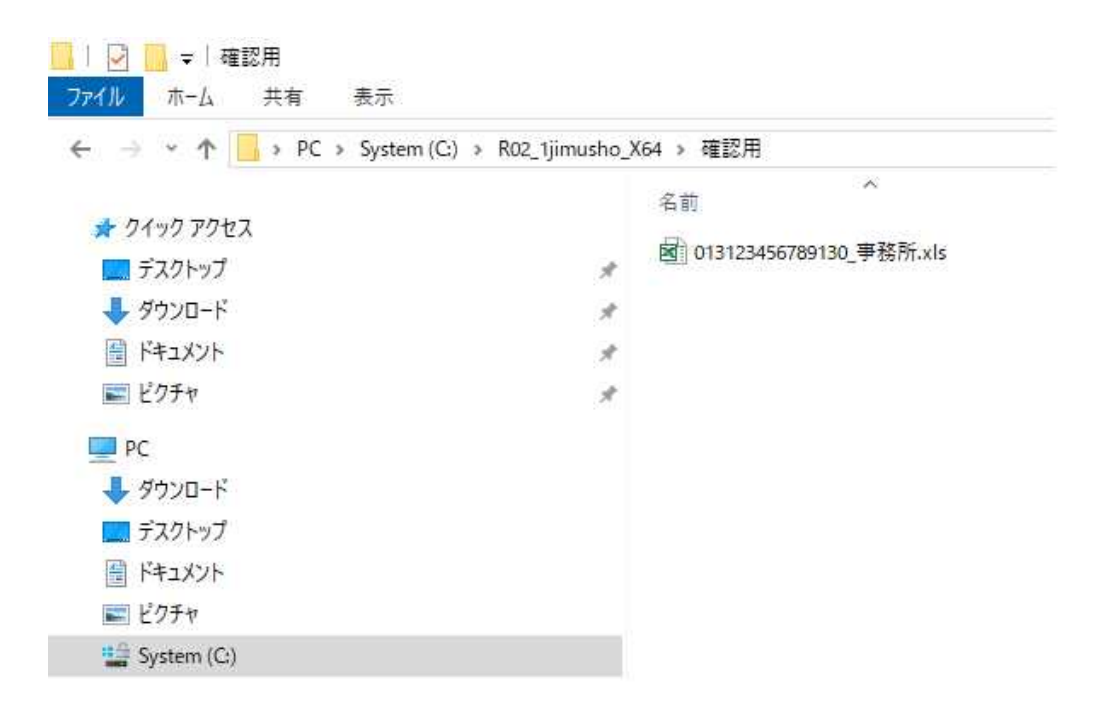

3 このエクセルファイルを開きます。ファイルにはいくつかのシートがありますが、そのうちの「事務 所\_別添」を開きます。「不動産鑑定業者の基本情報」が表示されていますので、初回登録年月日 の「♯♯♯…」となっているセルを選択、 隣の3つくらいのセルを選択・クリックして「セルを統合し て中央揃え」、「左揃え」を選択。

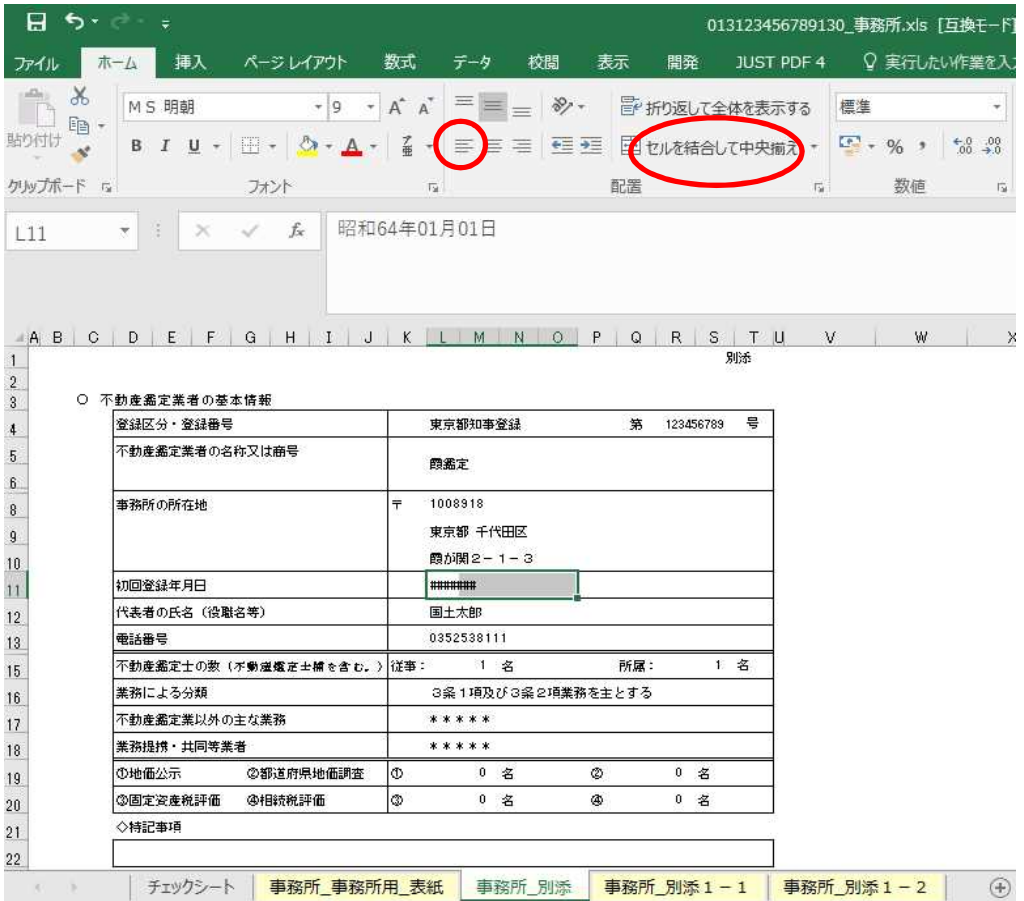

## 4 日付が表示されました。

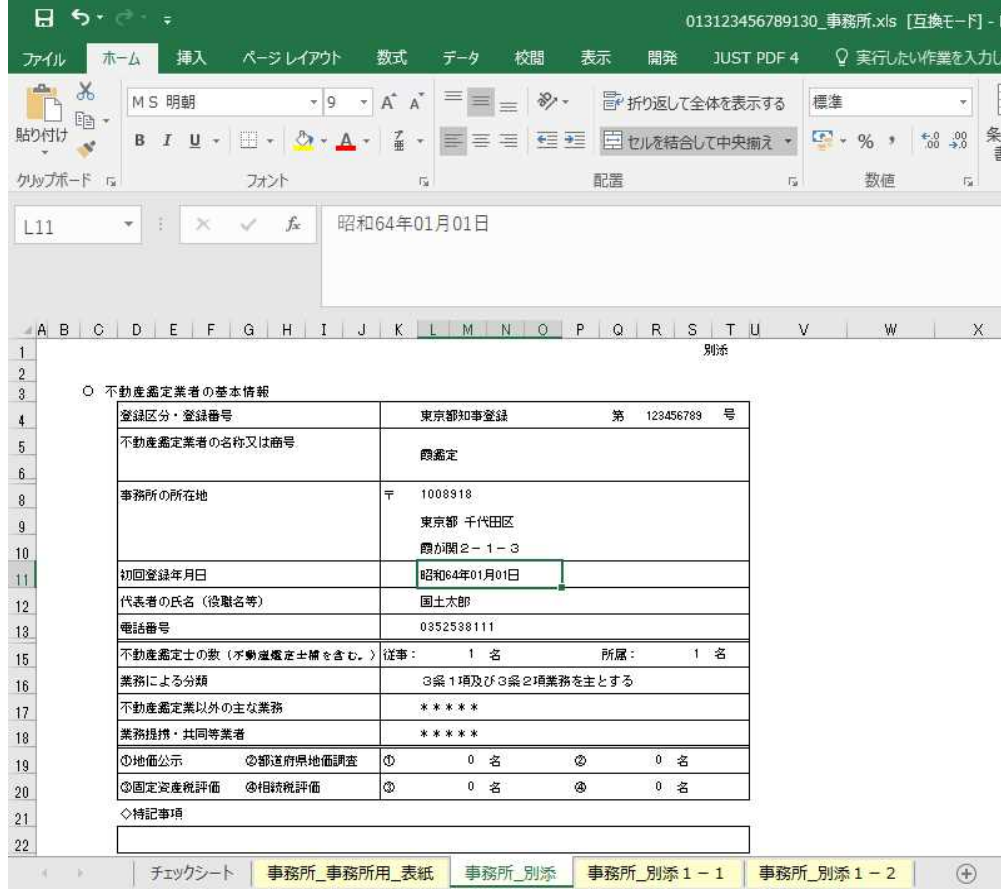